## **What is Guest95?**

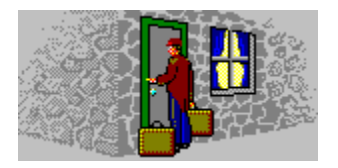

Guest95 is a program that makes it easy to install Iomega drives on any computer running Windows 95. By using Guest95, you can set up your Iomega hardware without having to run the Windows 95 *Add New Hardware Wizard*. When Guest95 runs, it automatically configures and loads the driver needed by Windows 95 for your Iomega adapter, and tells Windows about the drives connected to the adapter. It also loads the driver that lets your Iomega software talk to other adapters on your system.

For convenient access, Guest95.exe is included on the installation diskette for your lomega Tools software package. Installing Tools 95 installs a copy of Guest95.exe in the Tools\_95 folder on drive C. It also places a shortcut for Guest95 in your Iomega Tools program group.

# **Guest95 and Iomega Setup95**

The Iomega Setup95 program runs the Guest95 program to install the drivers needed by Windows 95 for your Iomega adapters and drives. Guest95 works with Windows 95 to provide your Iomega drives with drive letters so that Setup95 can install your Iomega Tools software package.

# **Guest for Other Systems**

In addition to Guest95, there are Guest programs available for Windows 3.1/DOS and for Macintosh. Use these other versions of Guest if you ever need to use your Zip or Jaz drive temporarily on one of these systems.

#### **On a PC running Windows 3.1 and/or DOS:**

Connect your drive and run the Guest.exe program which is included on the Windows/DOS "Install" floppy diskette:

- 1. Connect your drive to the computer according to the instructions in your drive's Installation Guide.
- 2. Insert the "Install" floppy disk for Windows/DOS into the computer's floppy drive.
- 3. **If you are using Windows**, you MUST exit Windows before running Guest.exe. Select Exit from the Program Manager's File menu, and click on OK to end the Windows session.
- 4. **At the DOS prompt**, type either a:Guest (if the "Install" floppy is in drive a:), or b:Guest (if the Install floppy is in drive b:), then press the Enter key. After Guest loads, you can restart Windows.

Refer to Guesthlp.txt on the Windows/DOS "Install" diskette if you encounter problems or need additional information on using Guest.exe.

#### **On a Macintosh:**

You can load the Iomega Driver temporarily from any Zip or Jaz disk that is formatted for Macintosh:

- 1. Shut down the Macintosh and connect your Zip or Jaz drive.
- 2. Turn on power to your drive and insert a Mac-formatted disk. (This procedure will work only if you use a Zip or Jaz disk that is formatted for Macintosh.)
- 3. Start the Macintosh following your normal startup procedure.

NOTE: The Mac must be using a version of System 7 (up to 7.5.3). If you install Tools software on the Macintosh as well as on your PC, you can refer to Iomega Guest Help on the Macintosh for additional information.

# **Why run Guest95?**

When you install your Iomega Tools software package using Setup95.exe, it automatically runs Guest95 to set up your Iomega hardware. If Setup95 completes normally, you may not need to run Guest95 again unless you add or remove Iomega hardware from your system.

After your Iomega Tools software is installed, you may want to run Guest95 when you:

{button, PI(`Help for Guest95.HLP',`Parallel\_Port\_Zip\_Drive')} Connect a parallel port Zip drive ...

{button, PI(`Help for Guest95.HLP',`New\_Adapter')} Add a New Iomega Adapter ...

{button ,PI(`Help for Guest95.HLP',`Refresh\_your\_drive\_icons')} Adding Drives to an Iomega Adapter **Connection** 

# **How to run Guest95**

You can run Guest95 from the "Install" floppy disk for your Iomega Tools software package or from the Iomega Tools folder on your computer's *Start Programs* menu.

### **Here's how to run Guest95:**

From the "Install" floppy disk

- 1. Insert the "Install" floppy disk into the computer's floppy drive.
- 2. Open *My Computer* and double click on the floppy drive icon.
- 3. Double click on the Guest95 icon.

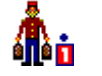

From your Windows 95 Program menu

- 1. Click the Start button on your computer Desktop and point to Programs, then Iomega Tools.
- 2. Highlight Guest95 and release the mouse button.

# **Guest95 Does Not Assign a Drive Letter**

If Guest95 does not assign a drive letter to an Iomega drive, there may be a hardware installation problem. Check the following:

- Make sure the drive is correctly connected to the computer. A SCSI drive must be connected to a SCSI host adapter. (Guest95 will install and configure driver software needed for Iomega adapters under Windows 95. A non-Iomega SCSI host adapter must be correctly installed under Windows 95 before using Guest95 or Setup95.) A parallel port drive must be connected to the computer's printer port.
- Make sure the drive is correctly connected to an appropriate power source and that power is ON.
- Make sure all data cable connections are straight and secure.
- · If your Iomega drive is connected to a SCSI adapter card, make sure the adapter is correctly installed under Windows 95. You may need to run the Windows 95 *Add New Hardware Wizard* to install the adapter. (See Guest95 hangs or no drives are found for instructions on manually installing an Iomega adapter.)
- If your drive is part of a SCSI chain, make sure that each device in the chain has a unique SCSI ID number (no duplicates). If you need to change a SCSI ID setting, shut down Windows 95, turn off power to the computer and all connected devices in the chain, change the conflicting SCSI ID, and power up again.
- Make sure the SCSI chain is properly terminated at each end and that termination is OFF for other devices in the chain.

Refer to the printed Installation Guide that came with your Iomega drive for specific information on solving hardware installation problems. After checking your hardware installation, rerun Guest95 or Setup95. If the problem persists, make sure there are enough unused drive letters between your last physical drive and your first network drive to provide for any Iomega drives you are adding. Contact your network administrator for help if you need to move down your first network drive letter.

# **Resolving Adapter Conflicts**

Guest95 will be unable to load the driver for an Iomega adapter if there is a conflict with another adapter in the computer. To resolve the conflict, you must reconfigure the adapter settings in the System Control Panel under Windows 95, and then change the switch or jumper settings on the adapter card to match the new configuration.

Here's how:

- 1. Quit Guest95 and/or Setup95.
- 2. Click the Start button on your computer Desktop and point to Settings, then click on Control Panel.
- 3. Double click on the System icon and choose the Device Manager tab.
- 4. Select SCSI Controllers, then the Iomega adapter you are using, then click on Properties.
- 5. Choose the Resources tab and change resource settings as needed to eliminate any conflicts identified by Windows 95. Refer to the documentation that came with your adapter for information on optional settings.

**NOTE:** If you need to reconfigure a "plug and play" adapter, you must use the computer's ICU program to change the adapter settings. Contact your computer manufacturer for information on how to resolve the conflict.

- 6. Shut down the system, open the computer, and adjust the adapter's switch or jumper settings to match the resources set in the System Control Panel in step 5.
- 7. Restart the system and rerun Guest95 or Setup95.

# **Guest95 Hangs or No Drives Are Found**

This is often due to an adapter installation problem. Use the Windows 95 *Add New Hardware Wizard* to manually install Windows 95 support for the adapter(s) you are using with your Iomega drives.

Here's how to manually install support for an Iomega adapter:

- 1. Click Start, point to Settings, then click Control Panel.
- 2. Double click *Add New Hardware*.
- 3. Click Next until the *Add New Hardware Wizard* asks if you want Windows to search for new hardware.
- 4. Click No, then click Next.
- 5. Select SCSI Controllers from the list of hardware, then click Next.
- 6. Click Have Disk and insert the "Install" diskette for Windows/DOS into the computer's floppy drive.
- 7. Select the drive letter for the computer's 3.5 inch floppy drive and click OK.
- 8. When the list of Iomega adapters appears, highlight the adapter you are using and click Next to continue.
- 9. Click Finish. Windows 95 will evaluate whether or not this adapter installation conflicts with other adapters on your system.

**NOTE:** Make sure the adapter settings assigned in Windows 95 match the actual jumper configuration on the adapter! Check the documentation that came with the adapter for information on adapter jumper settings. If you need to change jumper settings on the adapter, shut down Windows 95 and disconnect power to the computer.

If Windows 95 does not find any conflicts with the current adapter settings, click Restart to reboot the computer. After the system restarts, run Setup95 from the Windows/DOS "Install" floppy to install Tools 95 software to support your Iomega drives.

If there is a conflict with any other adapter, you must reconfigure the adapter to resolve the conflict or you will be unable to use drives connected to the Iomega adapter.

# **Shifting Drive Letters**

If you add or remove drives and run Guest95 to refresh your system, you may find that drive letters change for other drives in *My Computer* and *Windows Explorer*. Here's what to do if you want certain drives to have specific drive letters:

- 1. Click the Start button on your computer Desktop and point to Settings, then Control Panel.
- 2. Double click on the System icon.
- 3. Choose the Device Manager tab.
- 4. Click the plus sign next to the type of drive, and then double-click the drive for which you want to set the drive letter.
- 5. Click Settings, and then change the drive letter assignment.

**NOTE:** If the box to change the drive letter assignment is unavailable, you cannot change the drive letter for that drive.

# **Multiple Drive Letters**

If you see more than one drive letter for a removable drive in *My Computer* or *Windows Explorer*, try the following problem solving suggestions immediately. Using your drives when multiple drive letters are present may result in data loss.

- Make sure that each device in the SCSI chain has a unique SCSI ID number (no duplicates). If you need to change a SCSI ID setting, shut down Windows 95, turn off power to the computer and all devices in the chain, change the conflicting SCSI ID, and power up again.
- Remove all real mode drivers (such as Adaptec's ASPIDISK.SYS or Corel SCSI's UNI\_ASPI.SYS) from your CONFIG.SYS file and restart the computer. After the system restarts, open the Windows 95 Device Manager and make sure the list of SCSI controllers includes all non-bootable SCSI adapters. (A bootable SCSI adapter will not be listed if it is being controlled by the adapter BIOS rather than a SCSI driver.) If a non-bootable adapter does not have a SCSI controller listed in the Device Manager, use *Add New Hardware* in the Windows 95 *Control Panel* to correctly install driver support for the adapter. Use the Help included with Windows 95 if you need additional instructions.

# **Connect a parallel port Zip drive ...**

Guest95 makes it easy to connect a parallel port Zip drive to any computer that is using Windows 95. Here's how:

- 1. Use the Zip data cable to connect the Zip drive to the computer's parallel port.
- 2. Connect the Zip drive's power supply.
- 3. Run Guest95 to provide the Zip drive with a drive letter.

# **Add a new Iomega adapter ...**

If you add a new Iomega adapter to your computer system, you can use Guest95 to install and configure the adapter instead of the Windows 95 *Add New Hardware Wizard*. Here's how:

- 1. Install the adapter in the computer.
- 2. Connect any drives that will be using the new adapter.
- 3. Start Windows 95.
- 4. Run Guest95 to install and configure the adapter under Windows 95.

# **Refresh your drive icons ...**

Any time you add drives to an Iomega adapter connection, you can run Guest95 to refresh your drive icons for the new configuration.

## **Real Mode**

Real mode, also called MSDOS compatibility mode, is an operating mode used by Windows 95 with hardware that is supported by MS-DOS device drivers. Real mode is slower than Protect mode, which is the preferred operating mode under Windows 95.

## **CONFIG.SYS ...**

CONFIG.SYS is a file used on DOS-based systems to specify which devices to install and which installable device drivers to use. The CONFIG.SYS file also contains commands that determine how DOS uses memory and controls files.

When a DOS-based system is upgraded to Windows 95, the MS-DOS device drivers should be removed from CONFIG.SYS so that they do not conflict with the 32-bit mini-port drivers used by Windows 95.